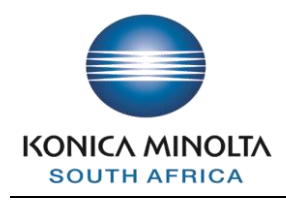

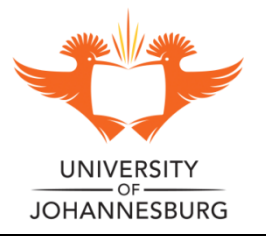

**Copy Guide**

# **HOW TO MAKE COPIES**

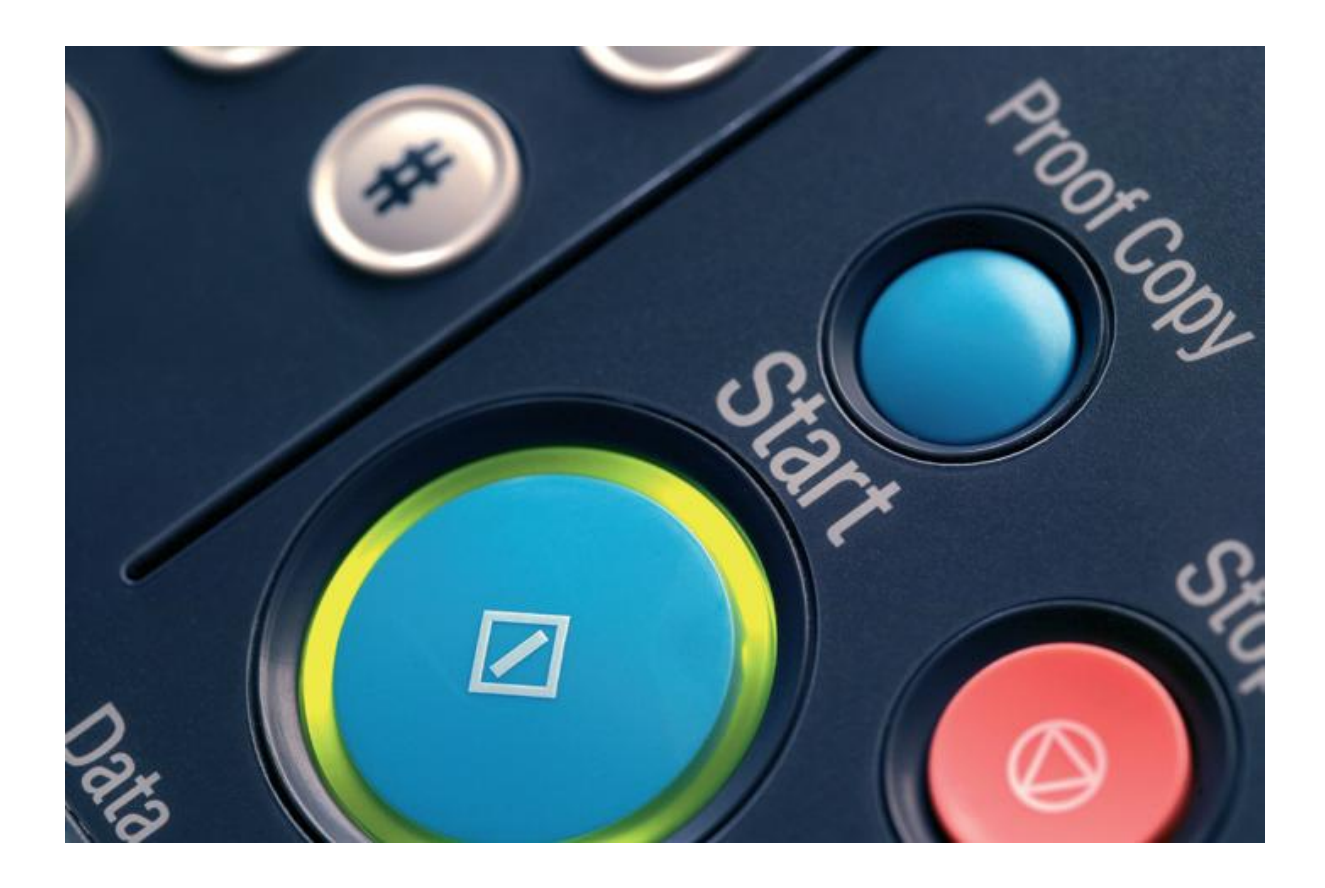

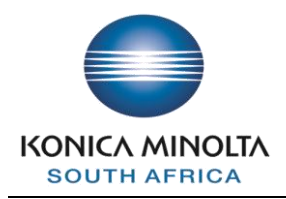

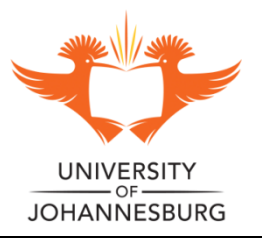

# **Contents Page**

## **Table of Contents**

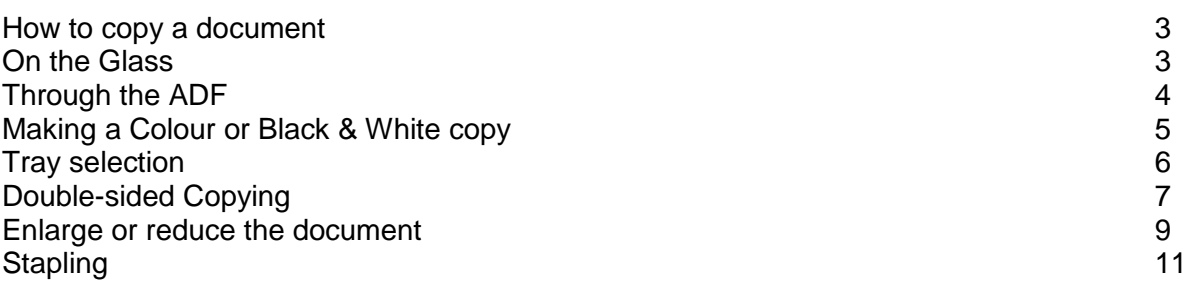

## **On the Glass**

- □ Place document on the glass, face down
- □ Close the Copier unit
- $\Box$  Input the amount of copies required by using the numeric keypad
- $\Box$  Select the start button

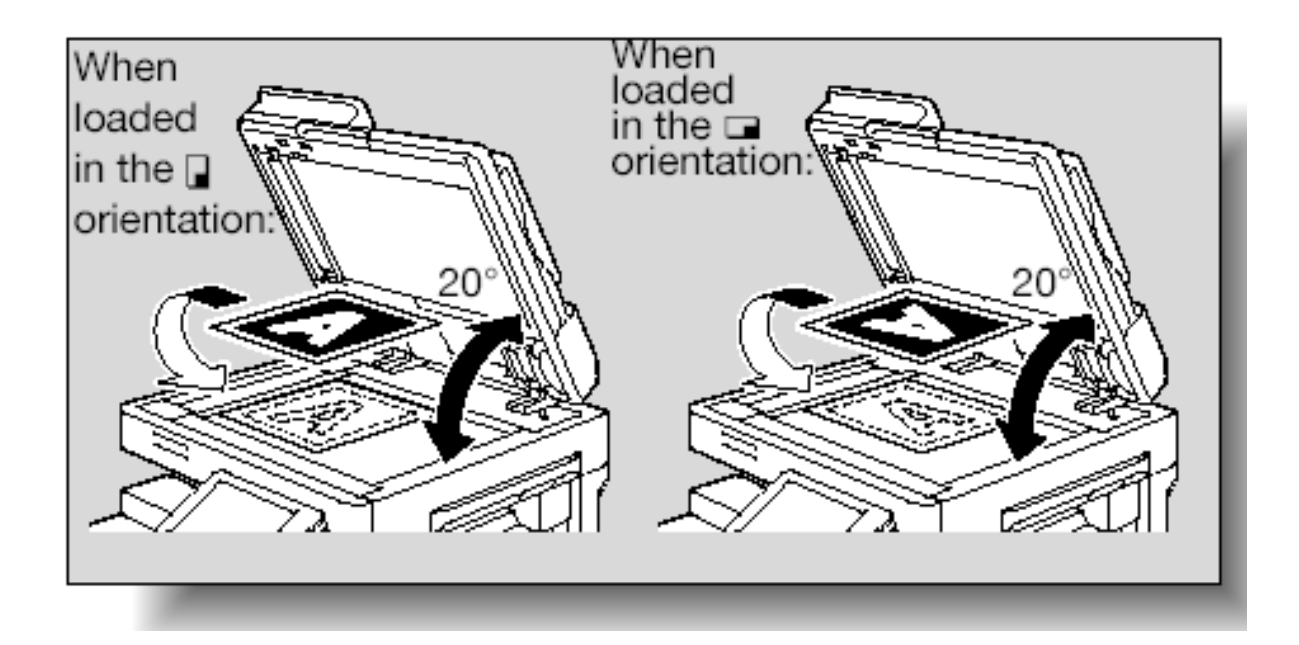

# **How to Copy a Document**

# **Through the ADF**

- □ Place the documents in the ADF, face up
- $\Box$  Input the amount of copies required by using the numeric keypad
- $\Box$  Select the start button

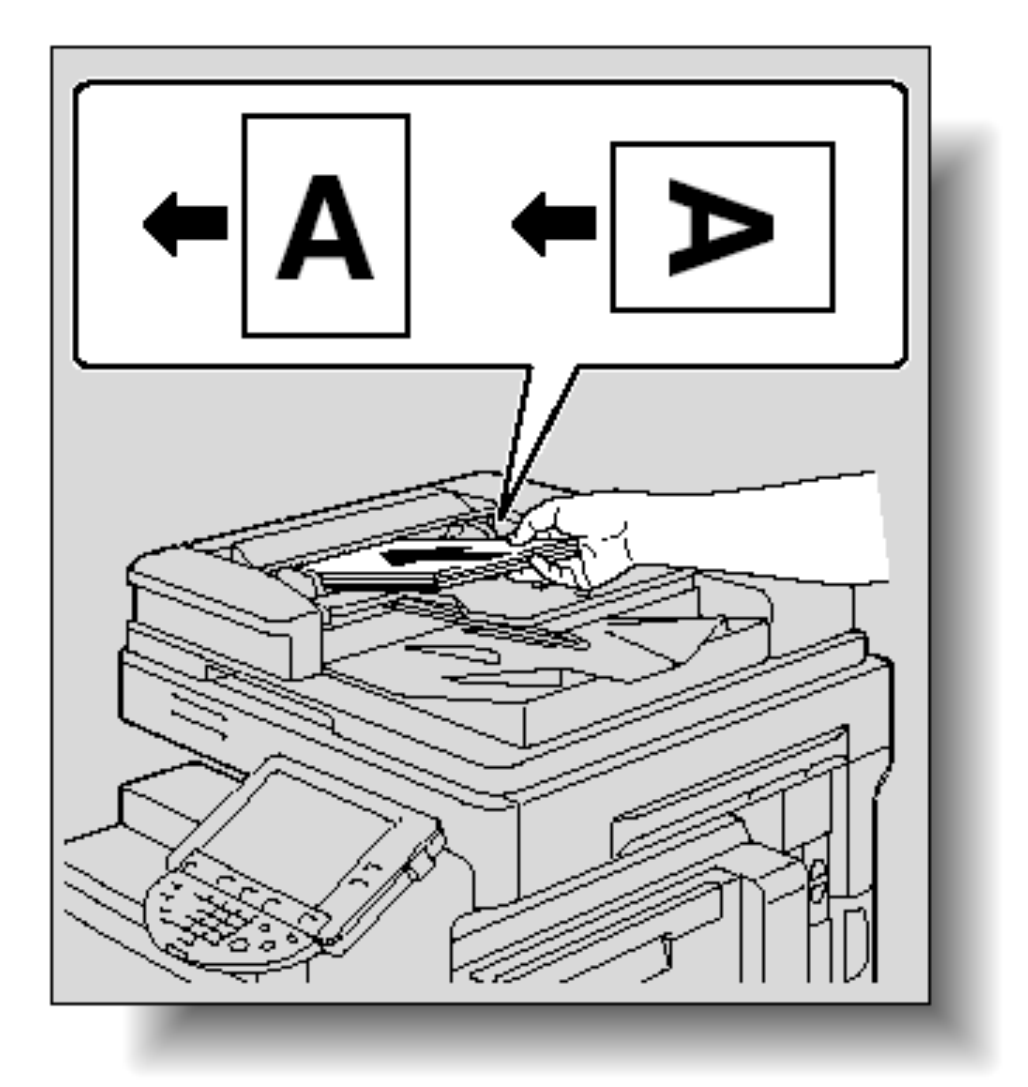

## **Making a Colour or Black & White copy**

- $\Box$  Select the Color tab on the LCD copy panel
- $\Box$  Select the required colour option
- $\Box$  Input the amount of copies required by using the numeric keypad
- $\Box$  Select the start button

#### *Auto Color:*

The machine determines whether the document is black & white or colour.

*Full Colour:*

The machine makes a copy in CMYK (Full Colour).

#### *Black:*

The machine will make a Black & White copy

#### *Single Colour:*

The copy is made in a single colour such as Red, Blue and Green, etc.

#### *2 Color:*

The copy is made in Black and any other colour you select such as Red, Blue, etc.

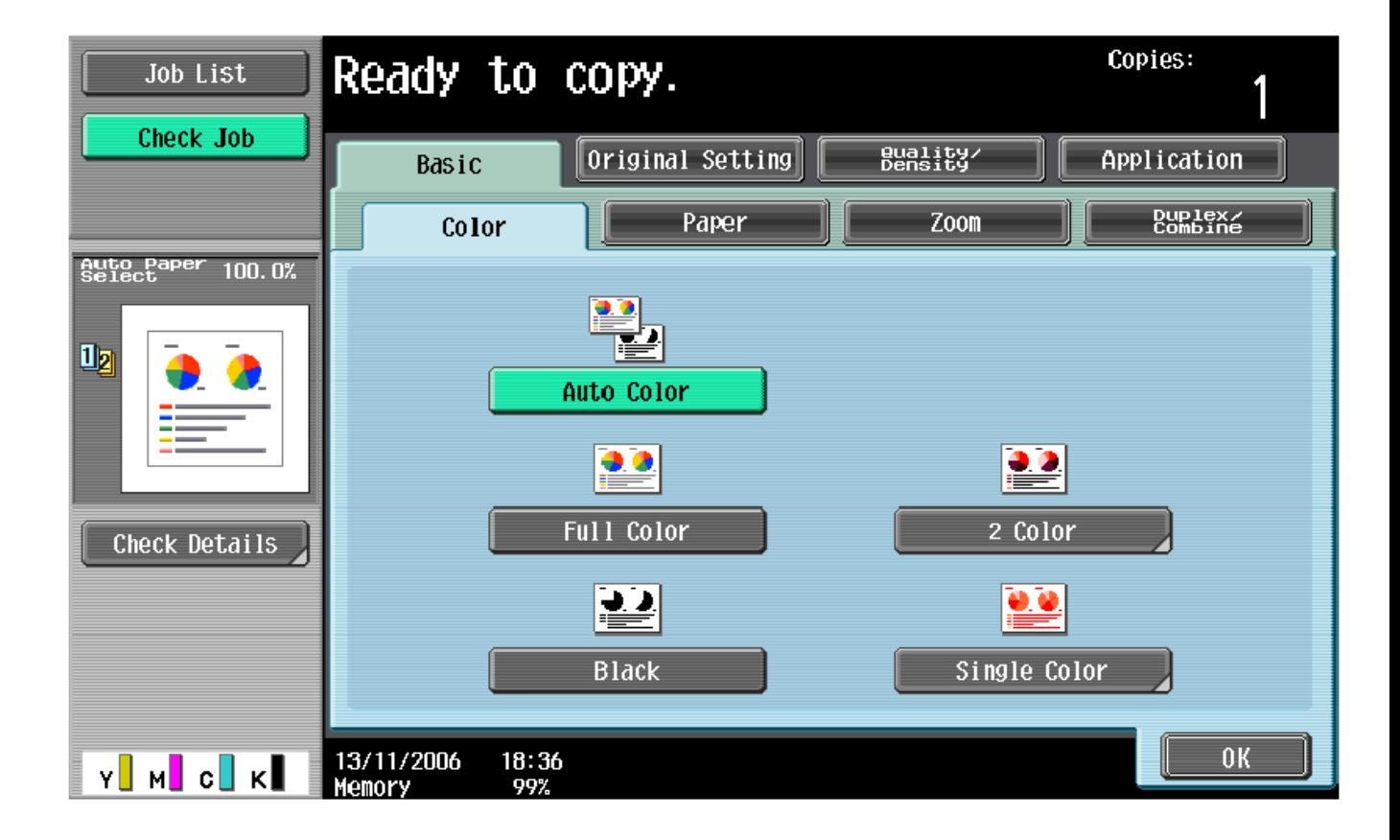

## **Tray selection**

- $\Box$  Select the Basic tab on the LCD copy panel
- $\Box$  Select the Paper option
- $\Box$  Select the required tray
- $\Box$  Input the amount of copies required by using the numeric keypad
- $\Box$  Select the start button

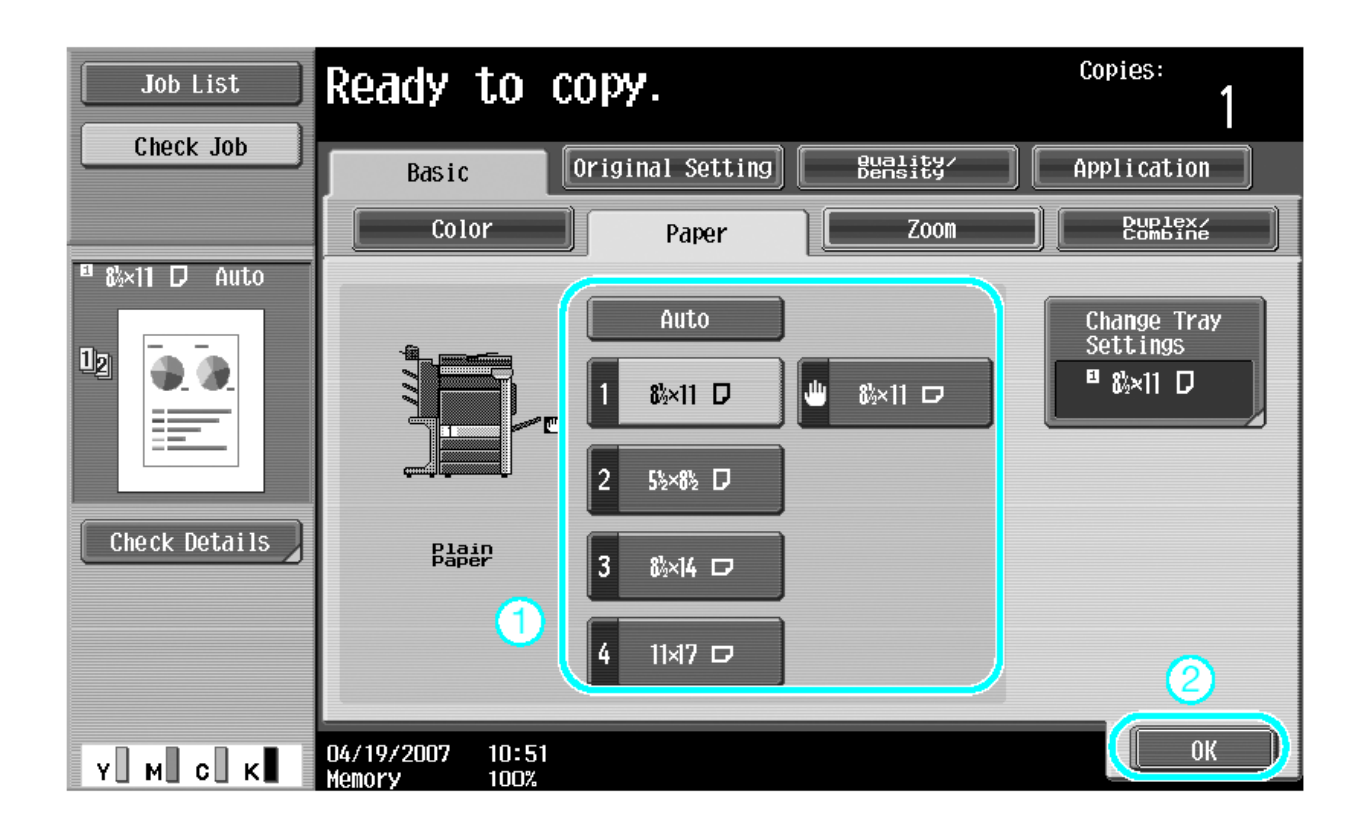

## **Double-sided Copying**

- $\Box$  Select the Basic tab on the LCD copy panel
- $\Box$  Select the Simplex/Duplex tab
- □ Select the document i.e. Single (1) or Double (2) sided
- $\Box$  Input the amount of copies required by using the numeric keypad
- $\Box$  Select the start button

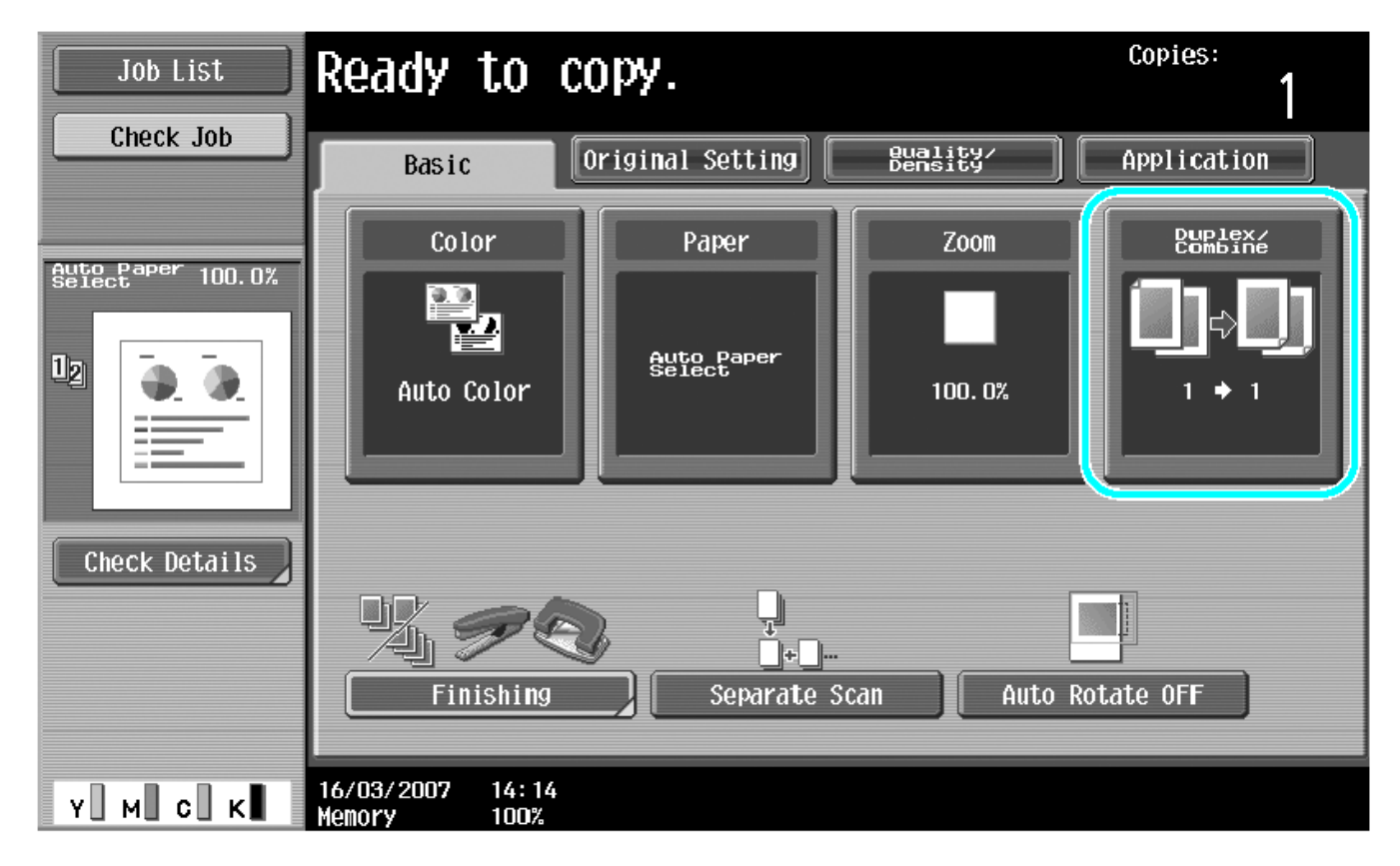

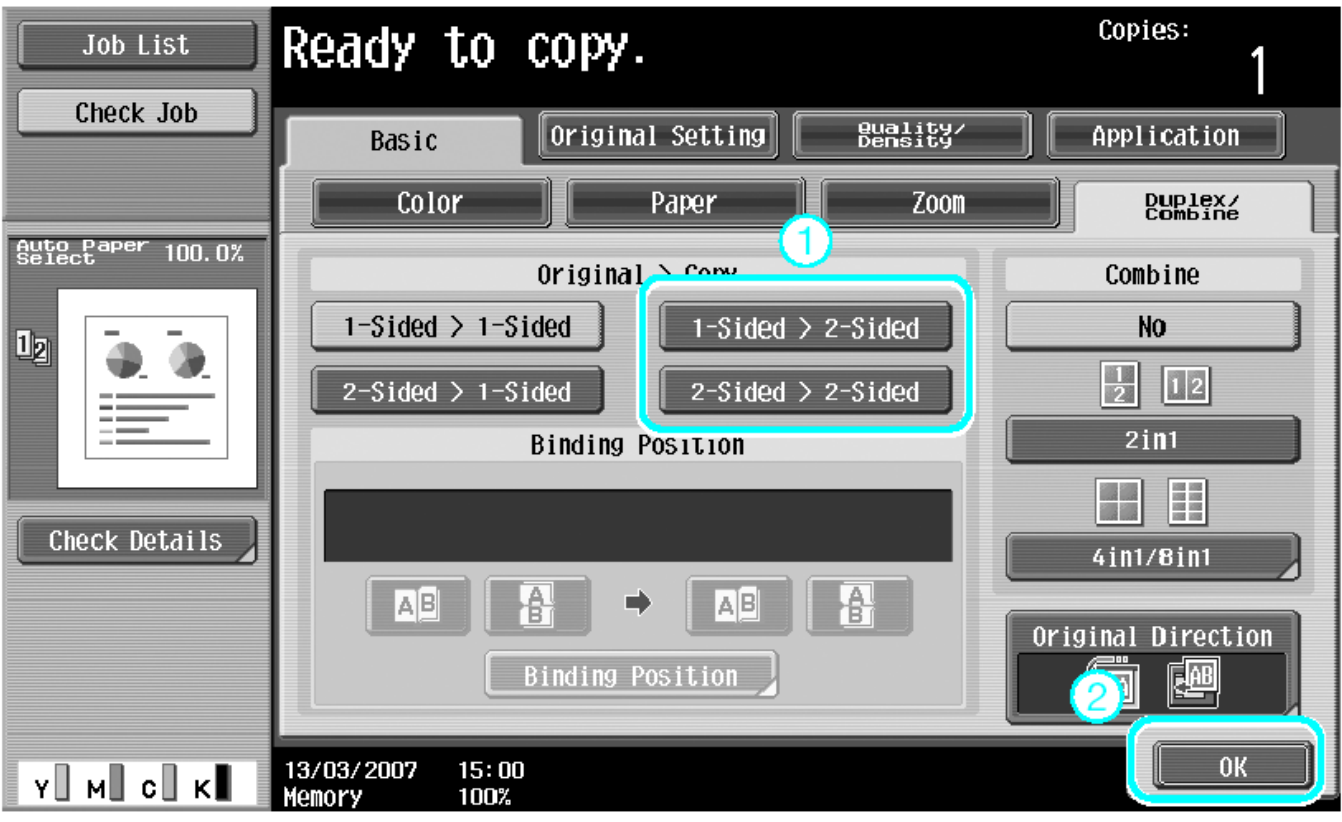

### **Enlarge or Reduce the document**

- $\Box$  Select the Basic tab on the LCD copy panel
- □ Select the Zoom tab
- $\Box$  Select the predefined option or customize the options to your requirements
- $\Box$  Select the paper source from the specified trays
- $\Box$  Input the amount of copies required by using the numeric keypad
- $\Box$  Select the start button

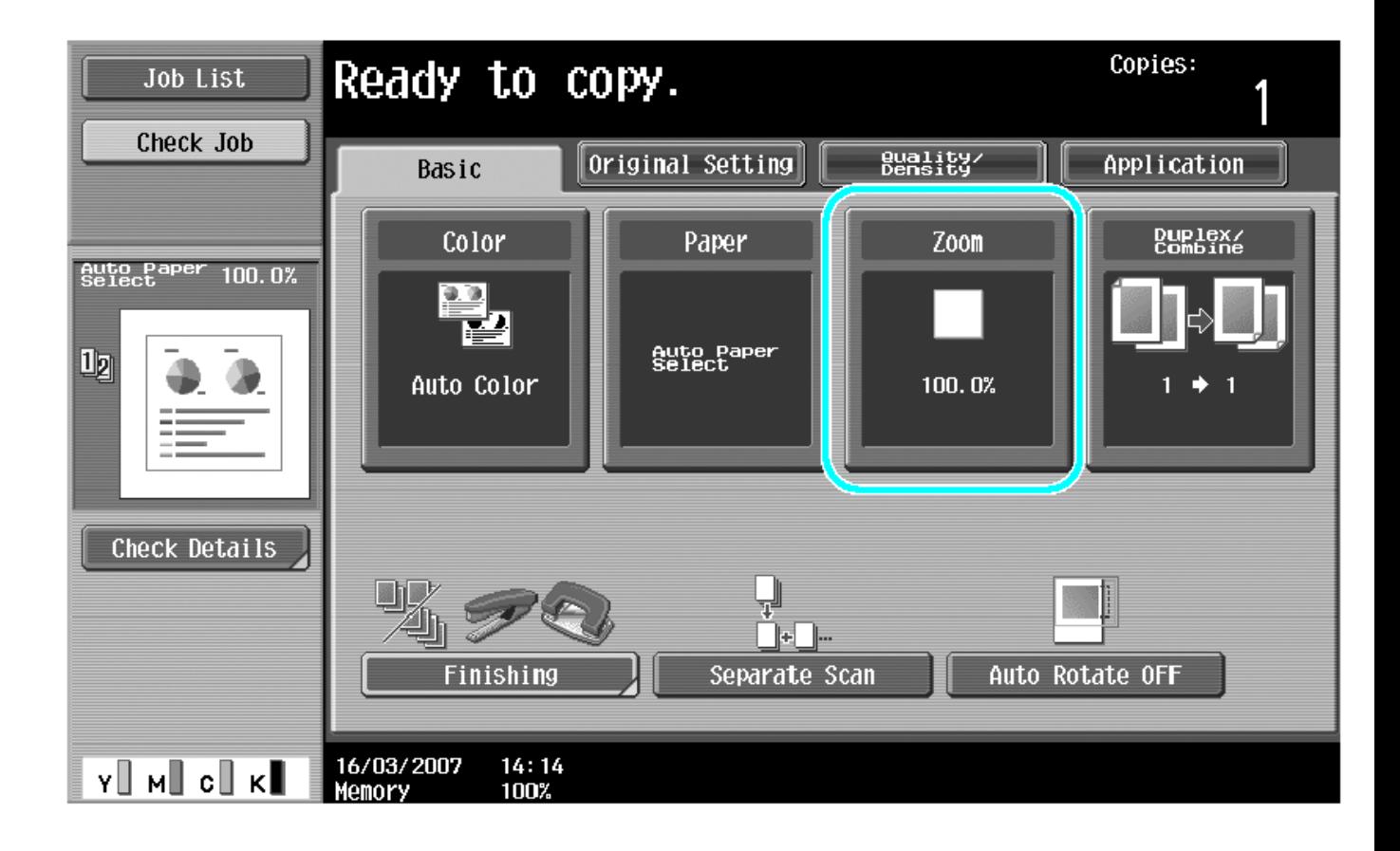

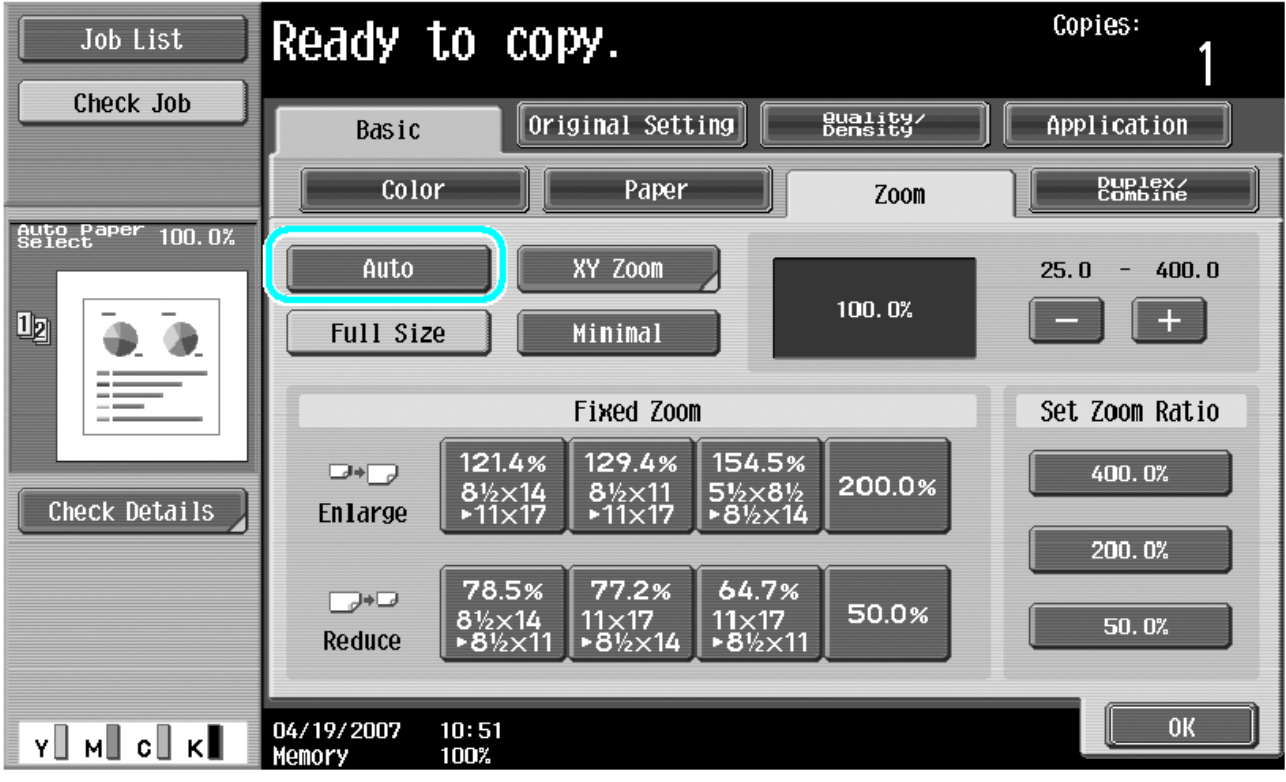

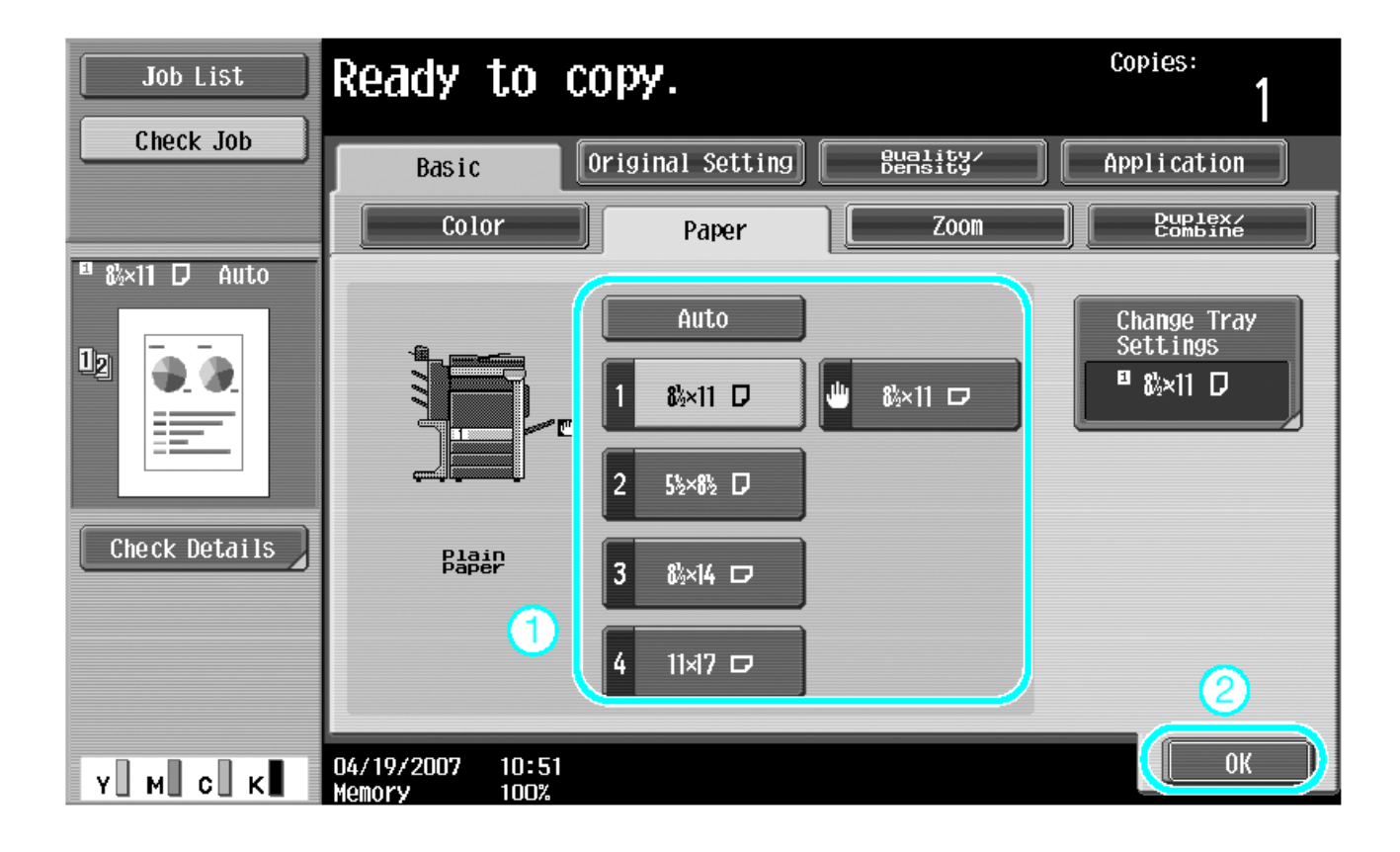

# **Stapling (if finishing option is installed)**

- $\Box$  Select the Basic tab on the LCD copy panel
- $\Box$  Select the Finishing option
- $\Box$  Under the Finishing option selected the required stapling option
- $\Box$  Input the amount of copies required by using the numeric keypad
- $\Box$  Select the start button

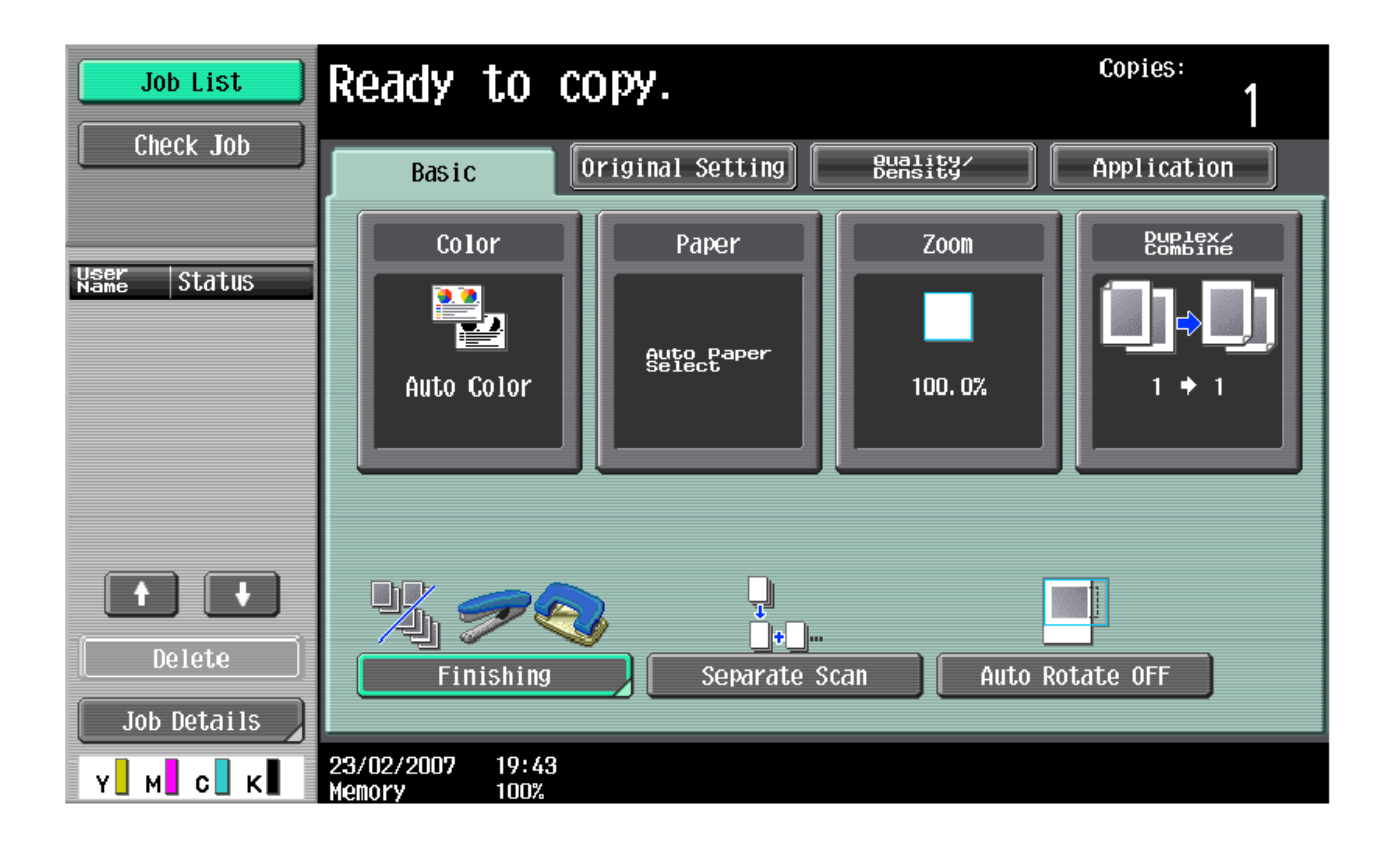

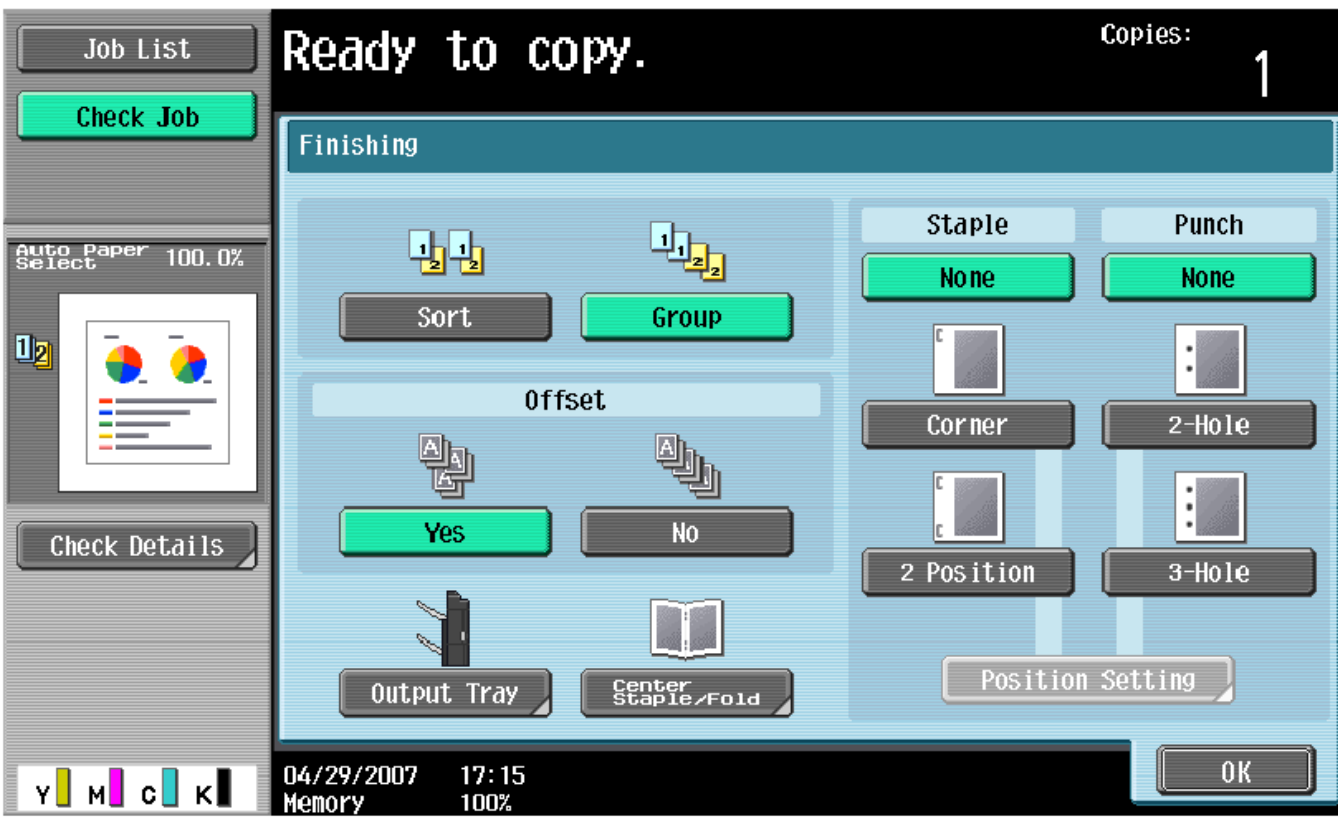

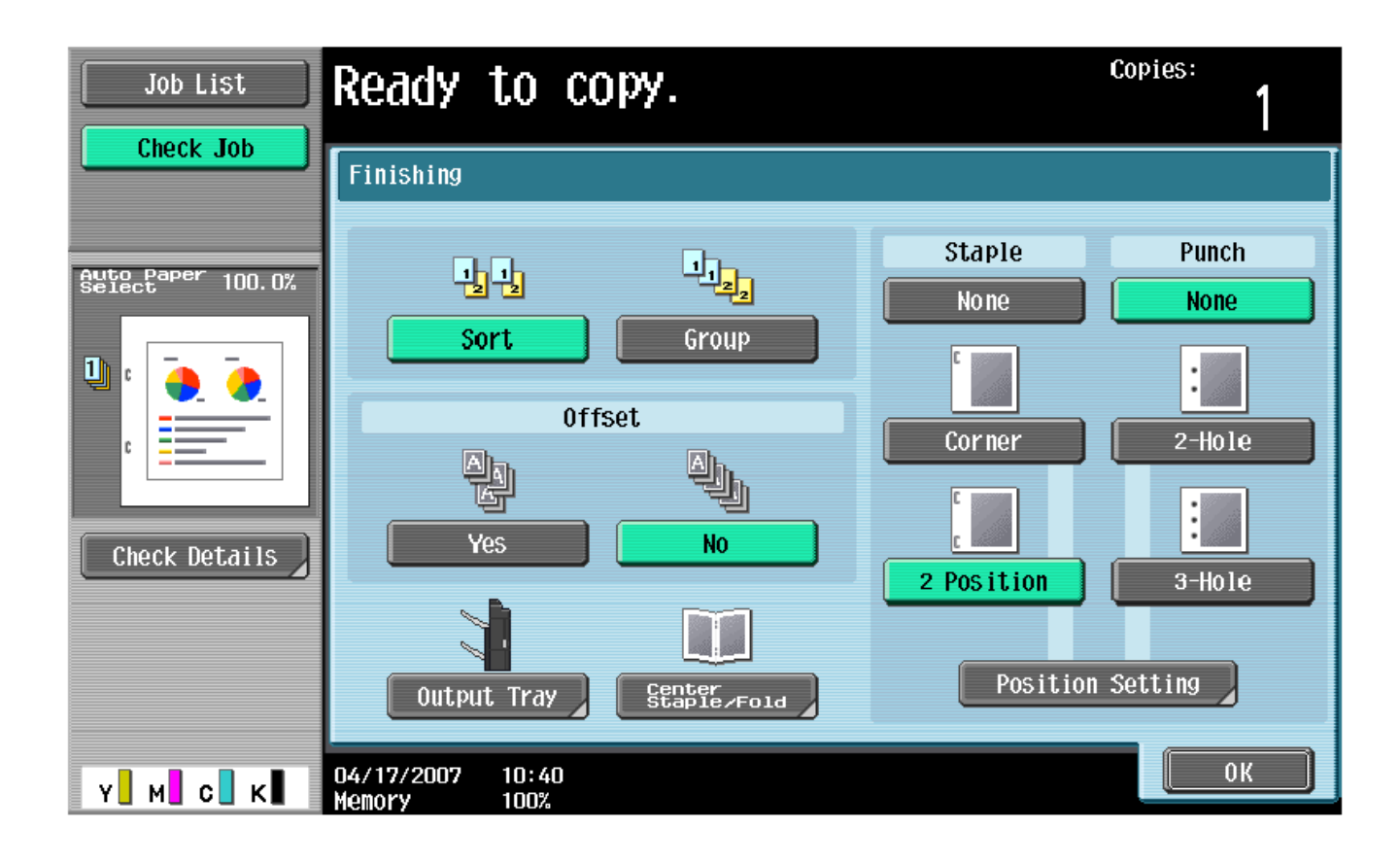